# Setup Multi-Factor Authentication for YNU mail

Multi-Factor Authentication (MFA) is an additional step in the login process that verifies your identity when you log into YNU mail. (On YNU campus networks, however, the MFA verification is skipped, you won't be required it.) The setup of MFA also enable verification for the self-service password reset feature.

#### **Contents**

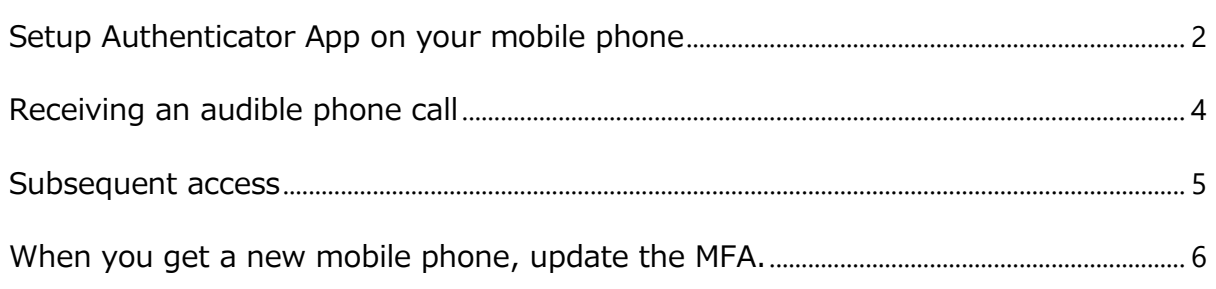

### **YNU Mail sign in URL https://portal.office.com/**

#### Pre-Requisites

- **1.** Check your YNU Mail account and initial password in the Account Management System<https://pw.ynu.ac.jp/>.
- **2.** Install the "Microsoft Authenticator" app on your Mobile Phone in advance.

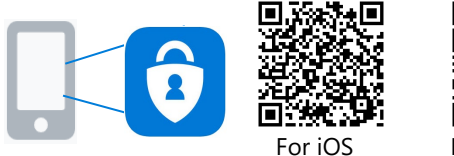

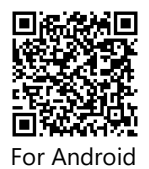

\* If you can't use the app, use "Receiving an audible phone call". Refer to page 4.

#### **Notice**

- When you get a new phone or device for authentication, you need to update MFA setting in advance. Refer to page 6.
- Faculty and staff members can't reset your password by receiving "Authentication Phone" call, so we recommend using the Authenticator app.

## <span id="page-1-0"></span>Setup Authenticator App on your mobile phone

These instructions are for the first time/initial setup of MFA.

П **Next** 

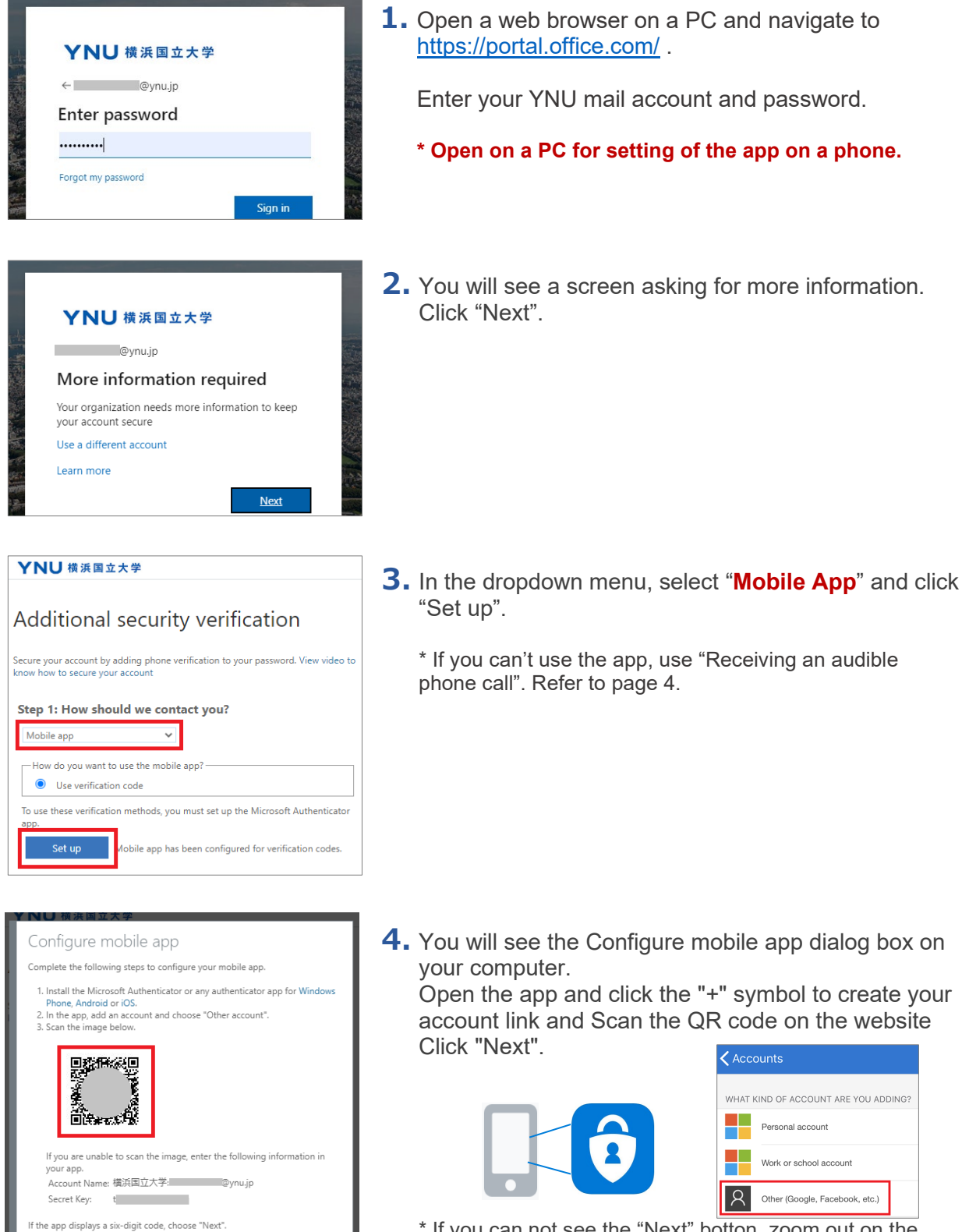

\* If you can not see the "Next" botton, zoom out on the web browser.

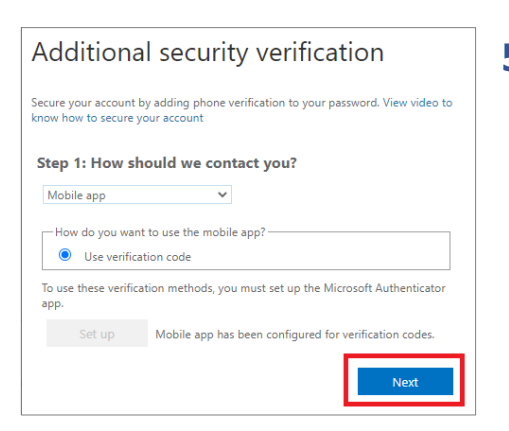

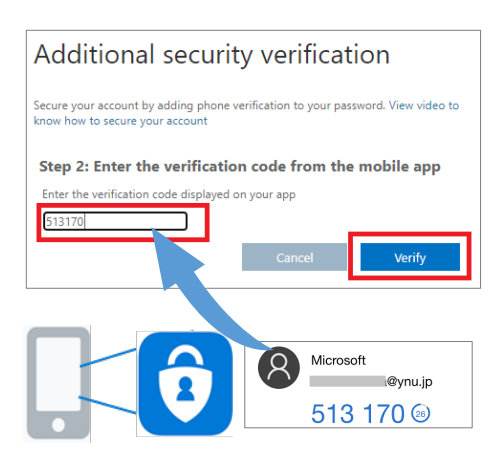

**6.** Your computer will prompt you to enter a code from the app. Launch the authenticator app, and select your YNU mail account. You will see a six–digit code that you will enter into your computer before the countdown expires (generating a new code).

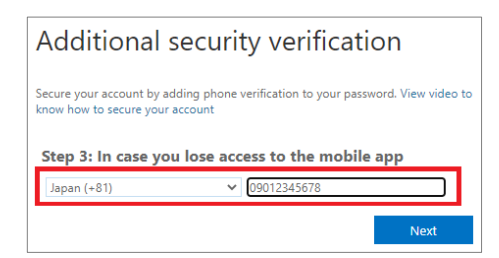

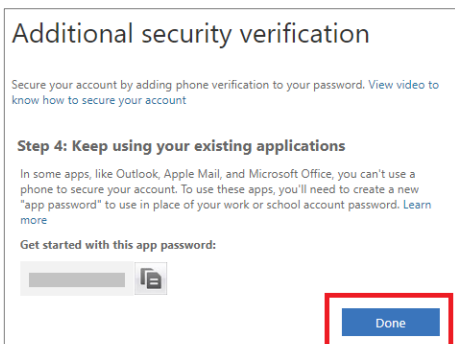

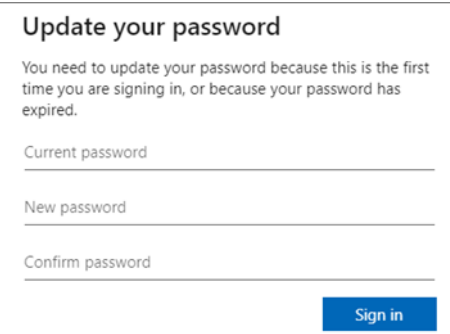

**7.** Microsoft will ask for a backup phone number that can be used as an alternative MFA step in case you are unable to use the app.

**\* When you get a new phone number, you need to update MFA setting in advance. Refer to page 6.**

**8.** Click "Done".

\* You don't need to keep the app password as it is not used.

**9.** Update your password.

## <span id="page-3-0"></span>Receiving an audible phone call

You can also choose "Authentication Phone", receiving an audible phone call to a trusted number with instructions.

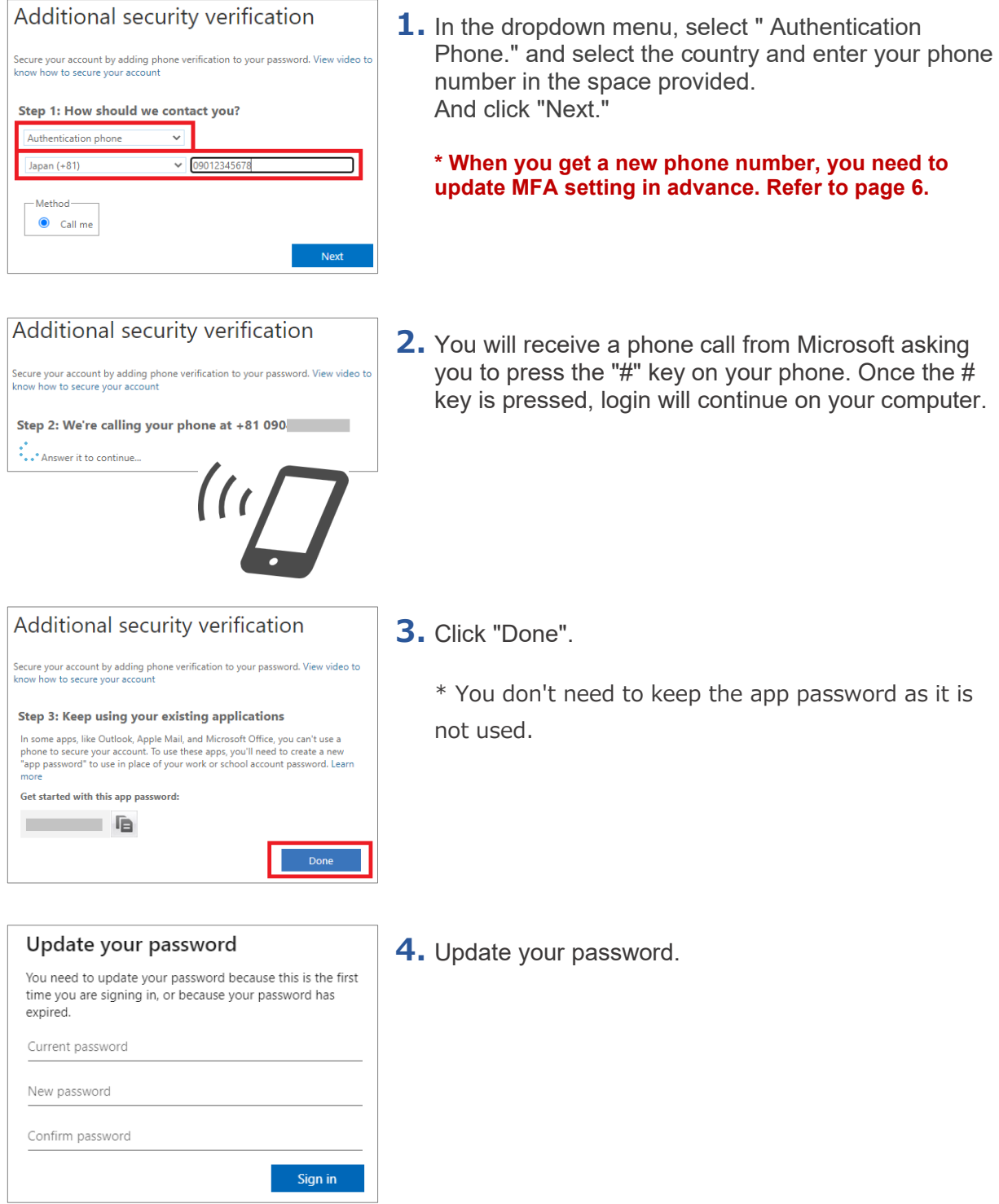

<span id="page-4-0"></span>After MFA is enabled for your account, you may receive a secondary authentication request.

- On YNU campus networks you will not be prompted for the MFA verification for YNU mail. (You can sign in without MFA.)
- "60 days check box" needs to be selected for each different browser & computer/device you use if you want to use the 60 days grace period.
- When you have added several methods, you can access with an alternate method from "Sign in another way".

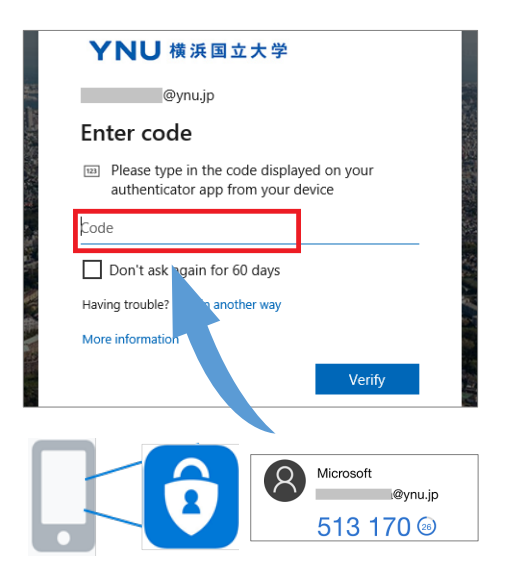

### **Mobile App**

Your computer will prompt you to enter a code from the app. Launch the authenticator app, and select your YNU mail account. You will see a six–digit code that you will enter into your computer before the countdown expires (generating a new code).

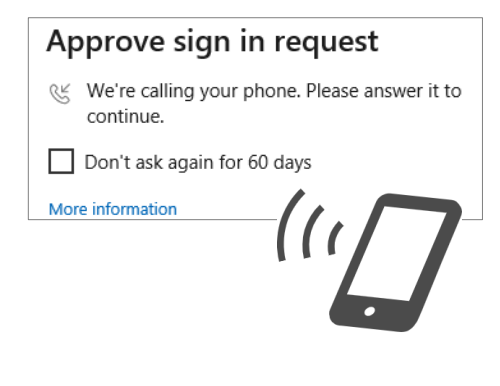

## **Authentication Phone**

You will receive a phone call from Microsoft asking you to press the "#" key on your phone.

## <span id="page-5-0"></span>When you get a new mobile phone, update the MFA.

If you want to change your verification method from what you are currently using, follow the instructions.

\* If you didn't set up an alternate authentication phone number you will need to contact the ITSC support desk for assistance.

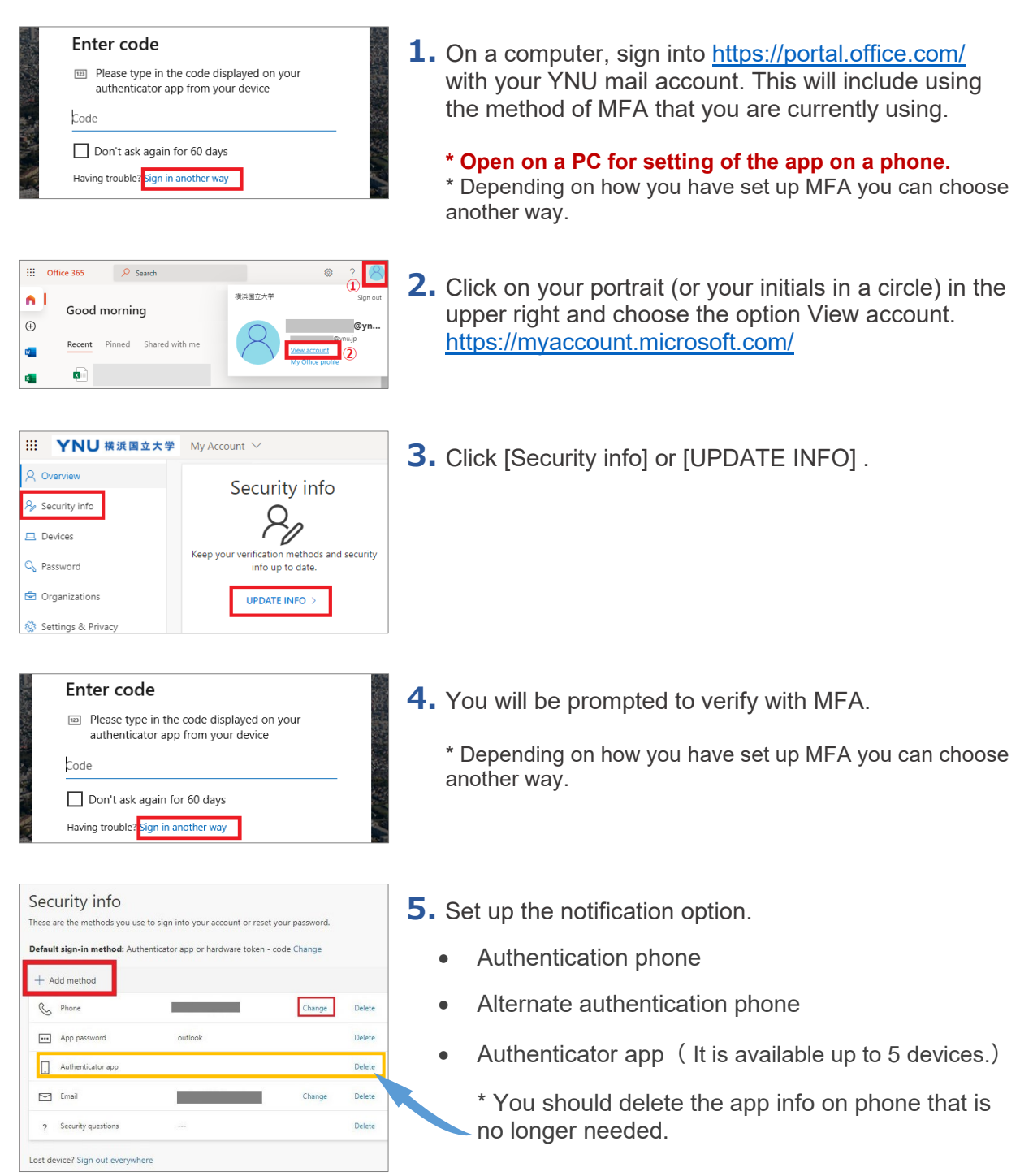